# **EVK-ELLA-W1 Evaluation kit for ELLA-W1 host-based** multiradio modules with Wi-Fi and **Bluetooth**

**User Guide** 

## **Abstract**

This document describes how to set up the EVK-ELLA-W1 evaluation kit to evaluate ELLA-W1 multiradio (Wi-Fi and Bluetooth) host-based modules. It also describes how to compile the Marvell Linux reference drivers and provides some basic usage examples.

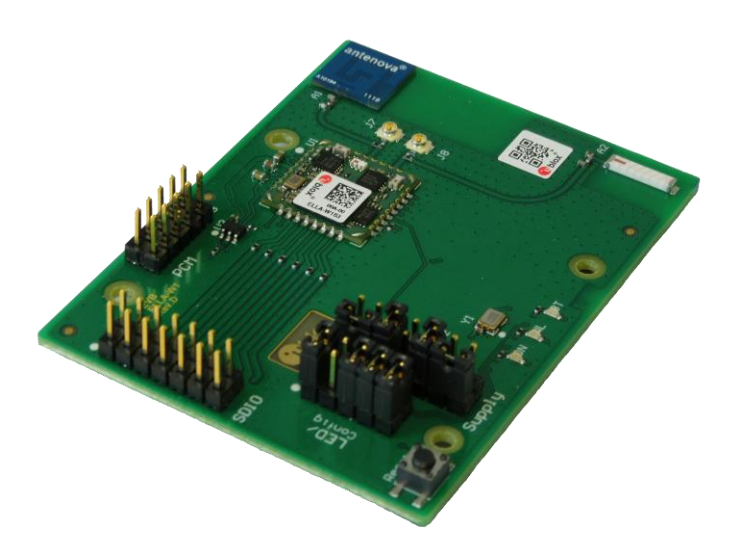

www.u-blox.com

UBX-15012877 - R04

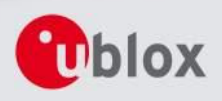

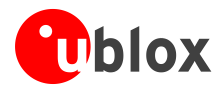

#### **Document Information**

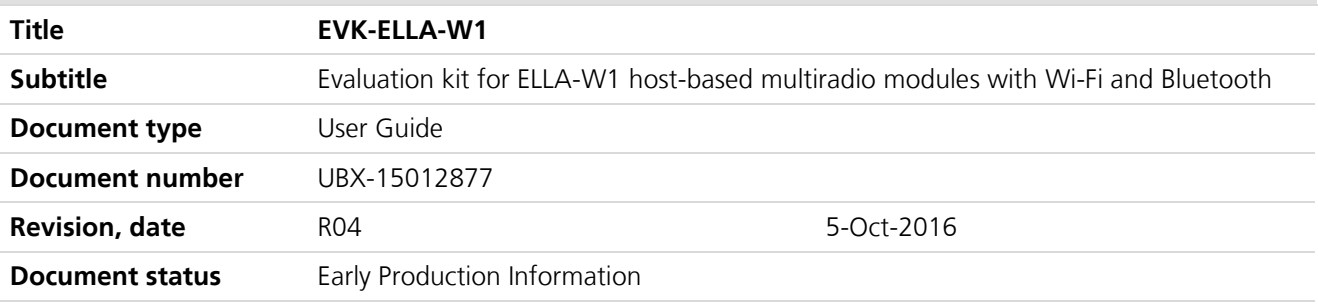

#### **Document status information**

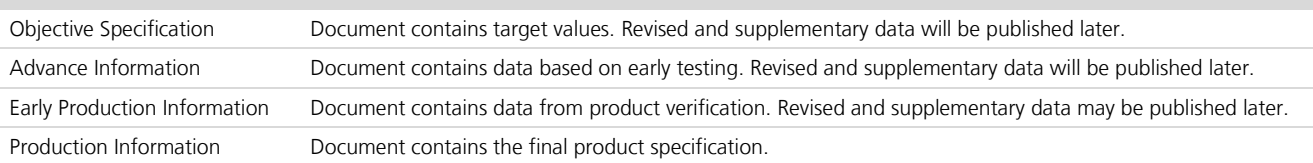

### This document applies to the following products:

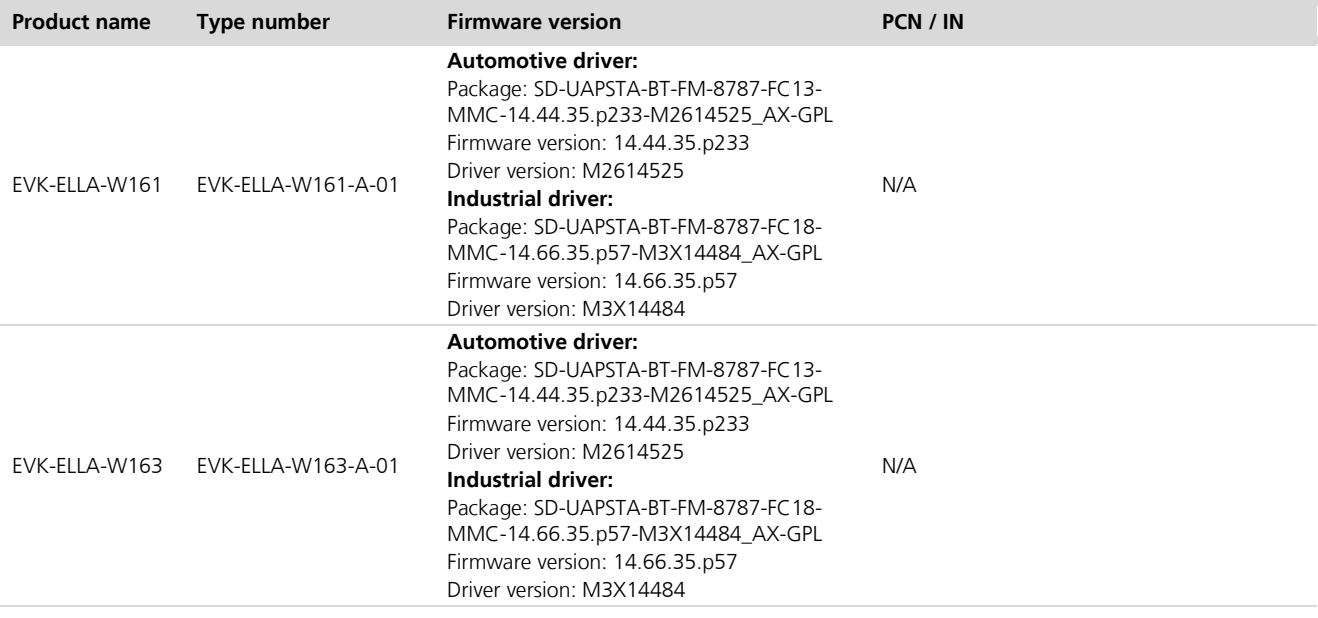

u-blox reserves all rights to this document and the information contained herein. Products, names, logos and designs described herein may in whole or in part be subject to intellectual property rights. Reproduction, use, modification or disclosure to third parties of this document or any part thereof without the express permission of u-blox is strictly prohibited.

The information contained herein is provided "as is" and u-blox assumes no liability for the use of the information. No warranty, either express or implied, is given, including but not limited, with respect to the accuracy, correctness, reliability and fitness for a particular purpose of the information. This document may be revised by u-blox at any time. For most recent documents, please visit www.u-blox.com.

Copyright @ 2016, u-blox AG.

u-blox® is a registered trademark of u-blox Holding AG in the EU and other countries.

Microsoft and Windows are either registered trademarks or trademarks of Microsoft Corporation in the United States and/or other countries. PCI, PCI Express, PCIe, and PCI-SIG are trademarks or registered trademarks of PCI-SIG. All other registered trademarks or trademarks mentioned in this document are property of their respective owners.

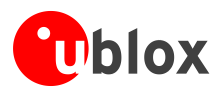

# **Contents**

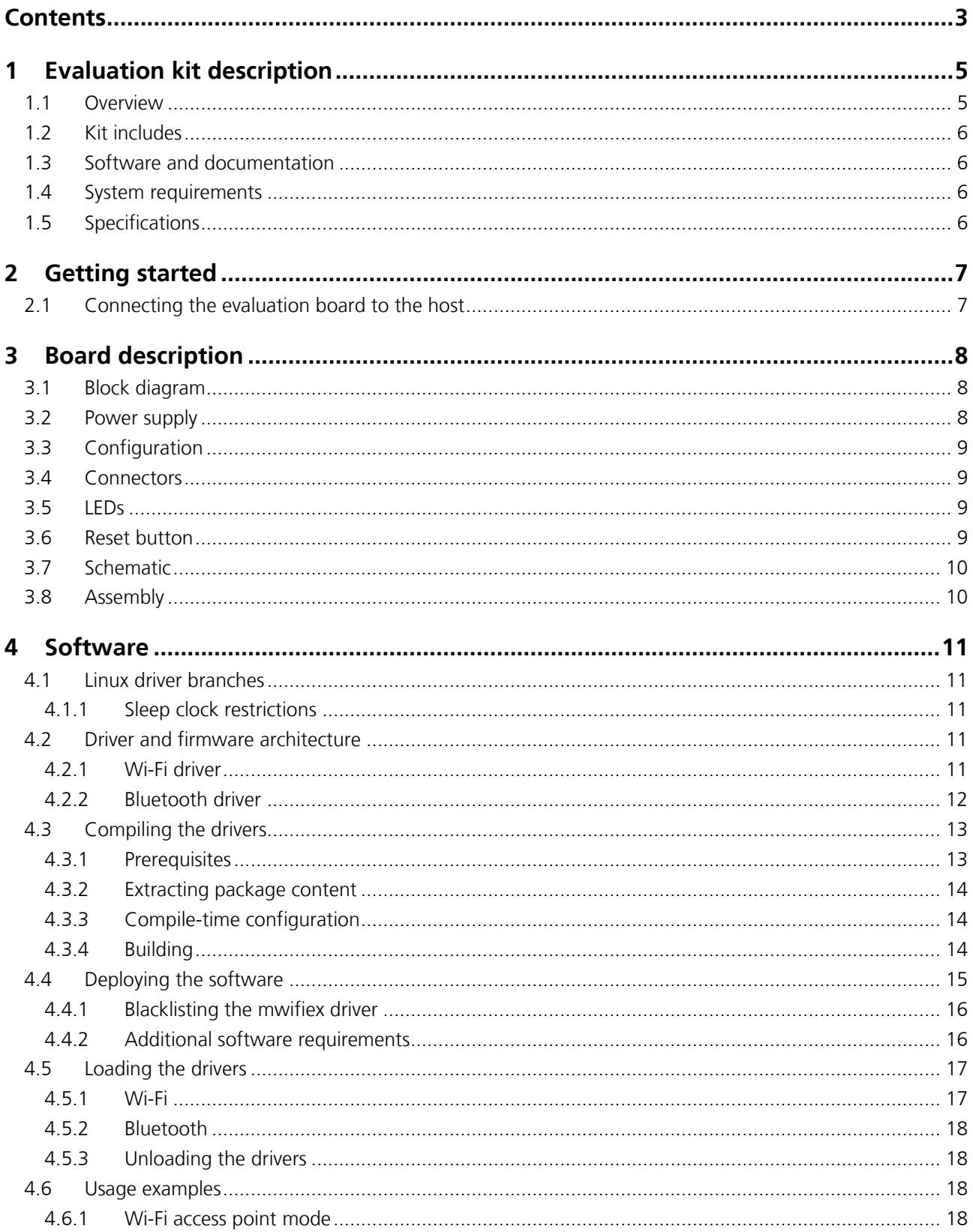

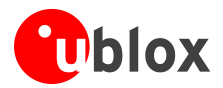

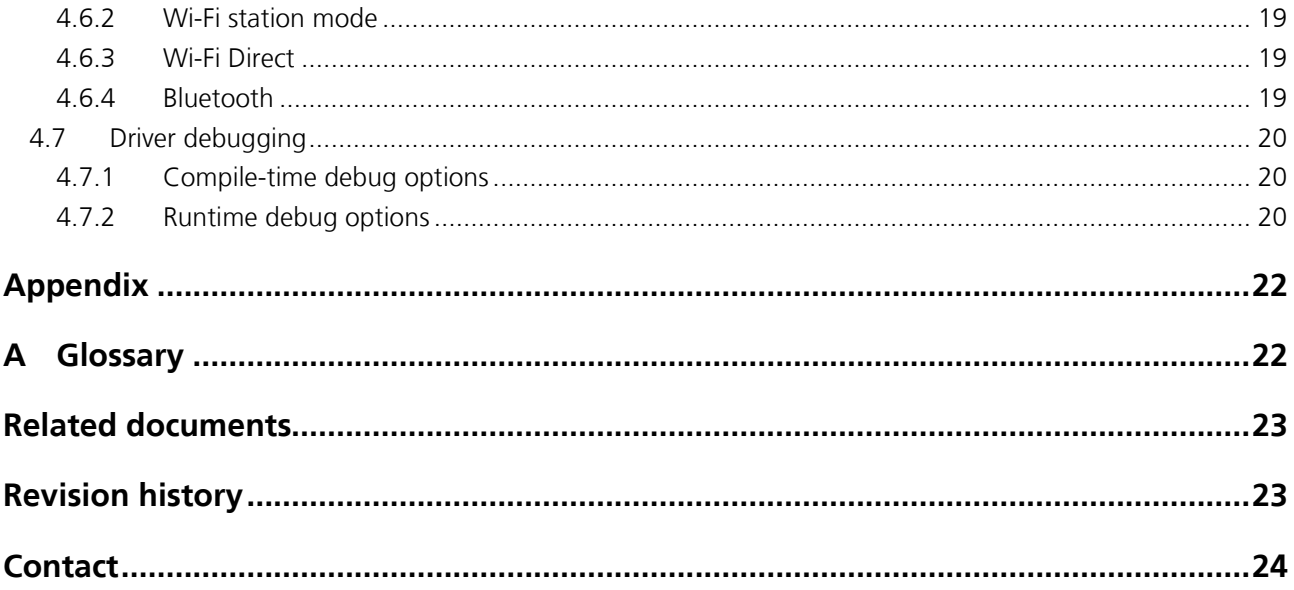

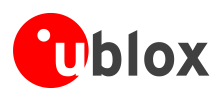

# **1 Evaluation kit description**

# 1.1 Overview

The EVK-ELLA-W1 evaluation kits provide a simple way to evaluate the ELLA-W1 host-based multiradio modules with Wi-Fi and Bluetooth [2]. The EVK-ELLA-W1 evaluation board comes with on-board antennas for Wi-Fi and Bluetooth. External antennas can optionally be connected through U.FL coaxial connectors. The evaluation kit includes a standard full-size SDIO adapter board (compatible with host sockets designed for SD memory cards) for host communication.

The main features of the EVK-ELLA-W1 evaluation kit are:

- Available for single and dual antenna variants of the ELLA-W1 module  $\bullet$
- SDIO 2.0 device interface via SDIO adapter board for host communication  $\bullet$
- $\bullet$ On-board dual-band 2.4/5 GHz and 2.4 GHz chip antennas for Wi-Fi and Bluetooth
- U.FL coaxial connectors for external Wi-Fi and Bluetooth antennas, switchable by 0  $\Omega$  resistors
- All module interfaces externally available  $\bullet$
- Multiple power supply options  $\bullet$

Table 1 lists the different evaluation kit versions:

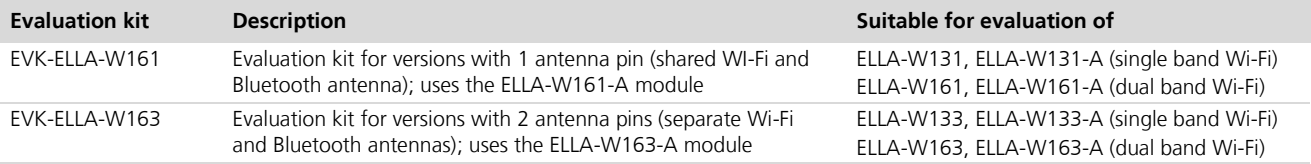

### Table 1: List of available EVK-ELLA-W1 evaluation kits

Figure 1 shows the EVK-ELLA-W1 with the evaluation board (EVB) EVB-ELLA-W1 and the SDIO adapter.

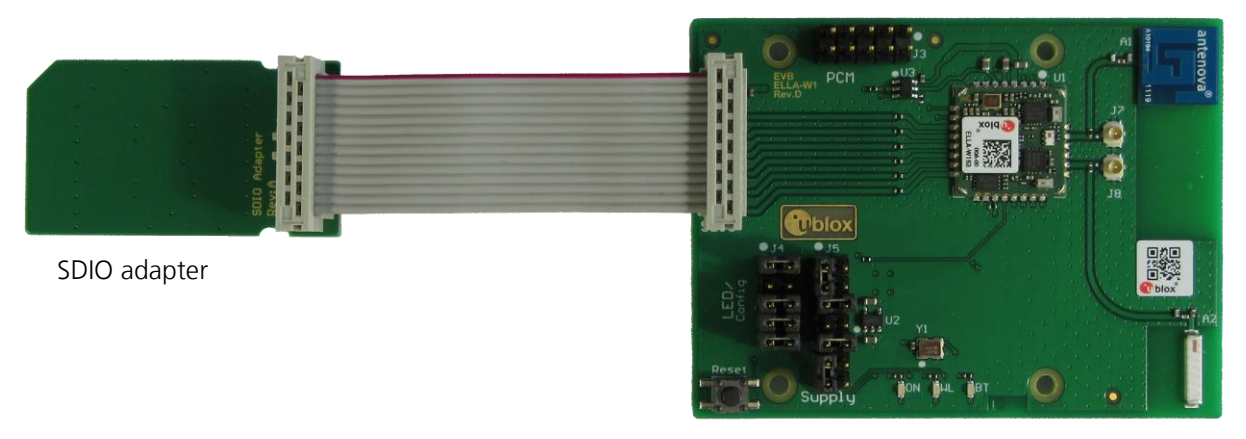

EVB-ELLA-W16x

Figure 1: EVK-ELLA-W1 evaluation kit with the evaluation board' and SDIO adapter

Figure 1 shows a preliminary version of the evaluation board.

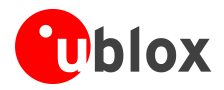

**PER** 

## 1.2 Kit includes

The EVK-ELLA-W1 evaluation kit includes the following:

- Evaluation board EVB-ELLA-W161 or EVB-ELLA-W163  $\bullet$
- SDIO adapter including flat ribbon cable  $\bullet$
- Quick Start card

## 1.3 Software and documentation

The reference drivers for the ELLA-W1 module series are developed by Marvell and can be re-distributed by u-blox to customers free of charge after signing a license agreement [1]. Please contact u-blox support to obtain the software package.

## 1.4 System requirements

- Host (PC or embedded system) with SDIO 2.0 capable, full-size SD card socket  $\bullet$
- Operating System: Linux (2.6.x/3.x) or Android (4.4)  $\bullet$

# **1.5 Specifications**

Table 2 and Table 3 list the absolute maximum ratings and operating conditions for the EVB-ELLA-W1 evaluation board.

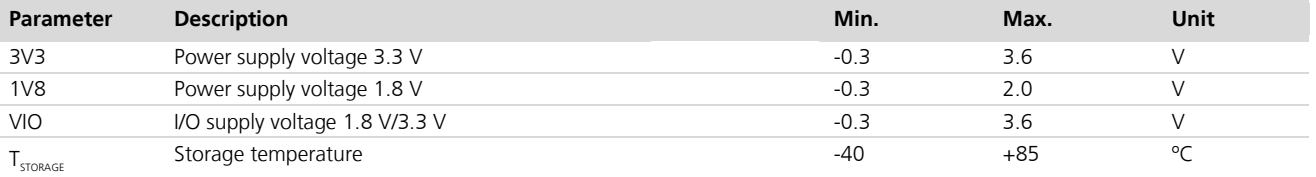

Table 2: Absolute maximum ratings for the EVB-ELLA-W1

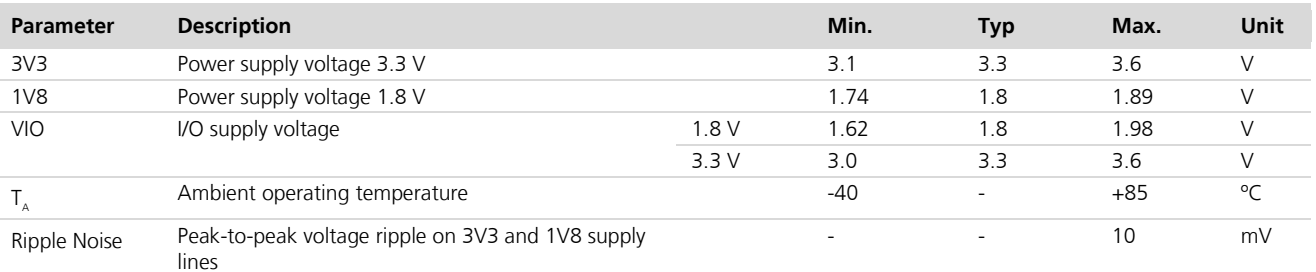

Table 3: Operating conditions for the EVB-ELLA-W1

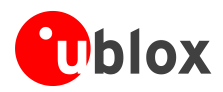

# 2 Getting started

This section describes the evaluation board connectors and configuration settings required to get started.

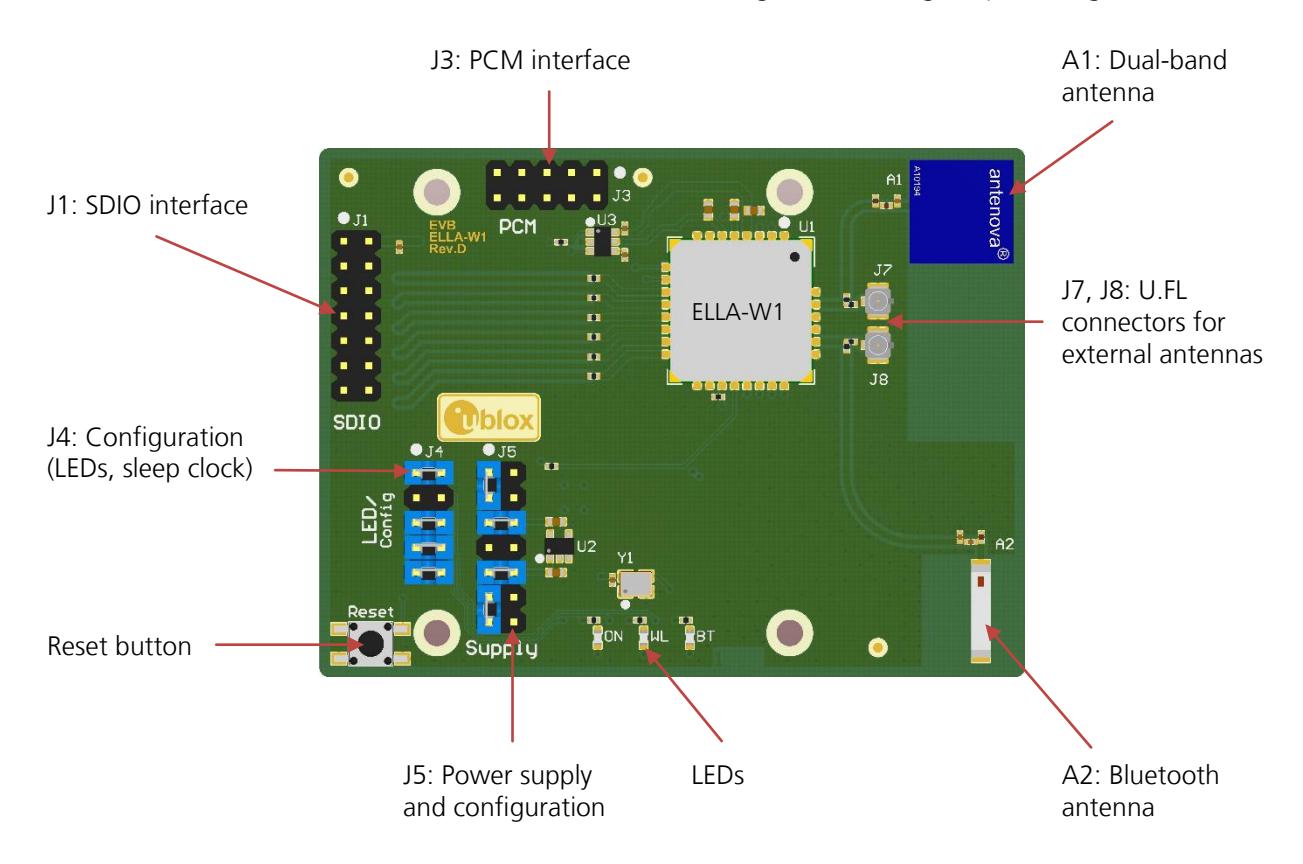

### Figure 2: Evaluation board EVB-ELLA-W1 with default jumper settings

Figure 2 shows an overview of the evaluation board and its connectors. The EVK-ELLA-W161 shares the dualband antenna A1 for Wi-Fi and Bluetooth communication, while the EVK-ELLA-W163 uses the separate antenna A2 for Bluetooth. With the default jumper settings, as shown in Figure 2, power supply from the SDIO interface is used for power supply of the module and the board and I/O voltage is set to 3.3 V. Connect the included SDIO adapter to connector J1 on the evaluation board via the ribbon cable as shown in Figure 1.

# 2.1 Connecting the evaluation board to the host

Connect the evaluation board to an SDIO capable host by inserting the adapter into the SD card slot. As the ELLA-W1 series module uses an SDIO host interface, only an SDIO capable card reader (not just a common SD card reader) will be able to transfer the data and interrupts correctly. You can use either a built in reader (usually found in laptops – but not all models support SDIO), or a separate reader in one of the extension slots.

An example card reader for Linux is the "Sonnet SDXC UHS-I Pro Reader/Writer ExpressCard/34" [5].

#### $\bigwedge$ Be careful while inserting the SDIO adapter of the EVK-ELLA-W1 into the SDIO slot of a laptop. Such built-in readers might be designed poorly and can be damaged easily compared to the ones found on development platforms, which are more compact.

The next step is to install the necessary driver software for the ELLA-W1 series modules as described in section 4 of this document.

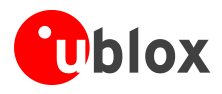

# **3 Board description**

This section describes the EVB-ELLA-W1 evaluation board and the available connectors and configuration settings.

# 3.1 Block diagram

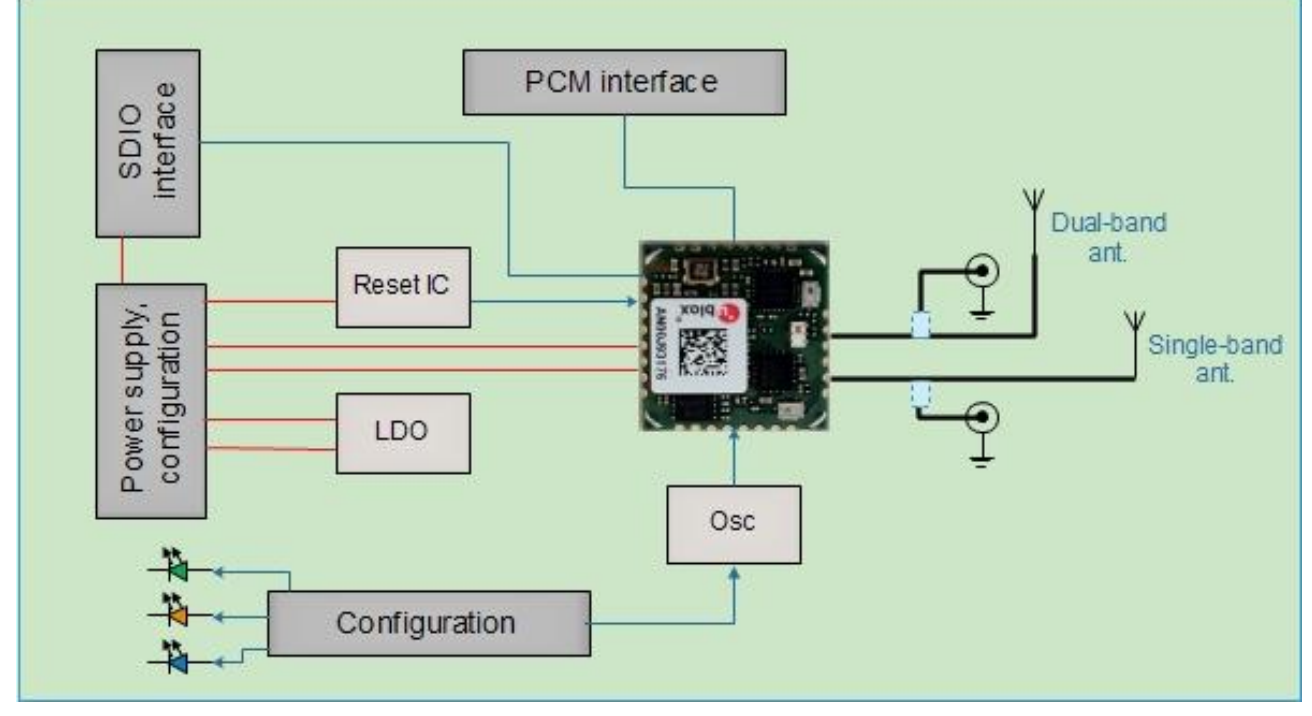

Figure 3: Block diagram of the EVB-ELLA-W1 evaluation board

# 3.2 Power supply

 $\sqrt{2}$ 

Different power supply options can be applied to the board using the dual-row pin header J5, which allows to measure current and do performance tests under varying supply conditions. All the required voltages (3V3, 1V8 and VIO) can be supplied from the SDIO bus or from external power supplies. An on-board LDO can generate 1.8 V from a 3.3 V input. VIO voltage can be selected between 1.8 V and 3.3 V.

Table 4 lists the available power supply configuration options.

## Be careful when configuring the power supply settings, as wrong configurations can cause short circuits and damage the evaluation board and the host system.

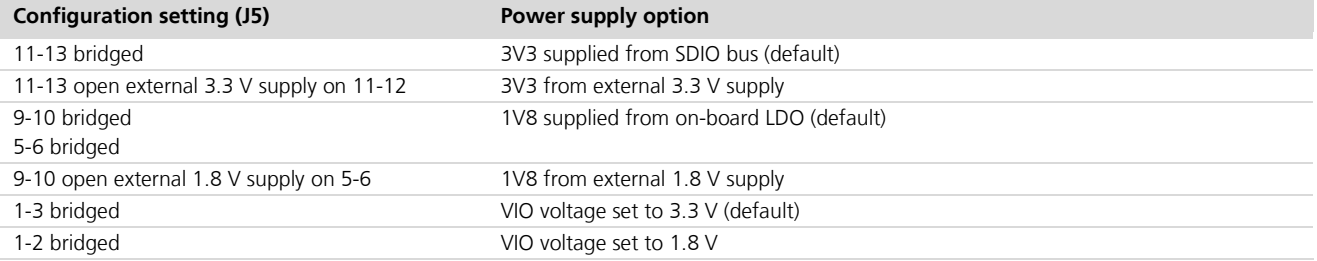

### Table 4: Power supply configuration options

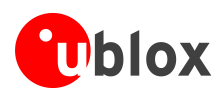

# 3.3 Configuration

The dual-row pin header J4 is used for configuration purposes and to access digital I/O pins of the ELLA-W1 module as detailed in Table 5.

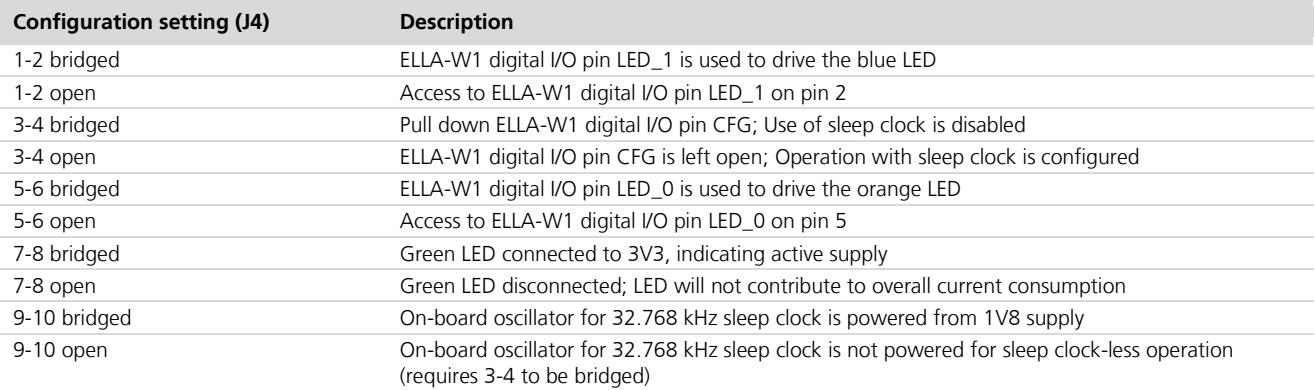

### Table 5: Configuration pin header

## 3.4 Connectors

Table 6 lists the available connectors on the EVB-ELLA-W1 evaluation board and their functions. Refer to the schematic in section 3.7 for details on the pin assignment.

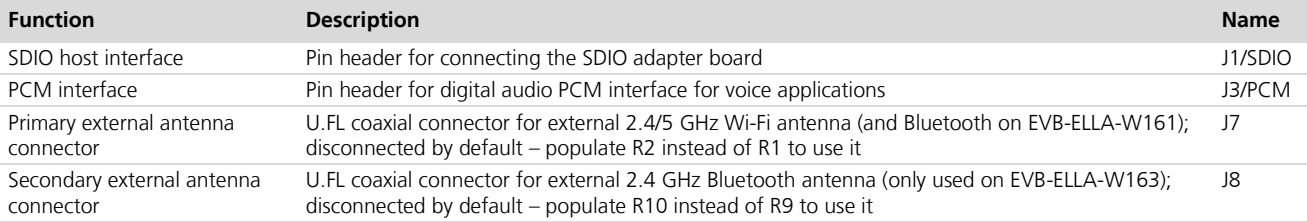

Table 6: EVB-ELLA-W1 Connectors description

# 3.5 LEDs

Table 7 lists the available LEDs on the EVB-ELLA-W1 evaluation board. In the default configuration, the LEDs are used for status indication of the power supply and for showing Wi-Fi/Bluetooth activity.

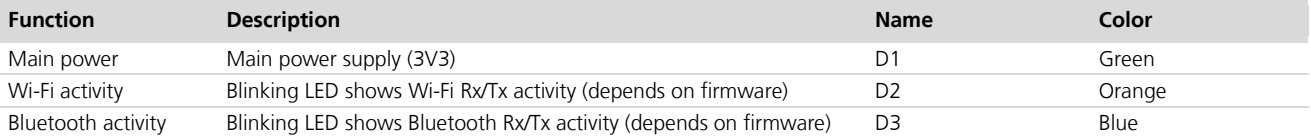

### **Table 7: LED description**

# 3.6 Reset button

The reset button (S4) on the evaluation board resets the ELLA-W1 module.

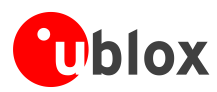

## 3.7 Schematic

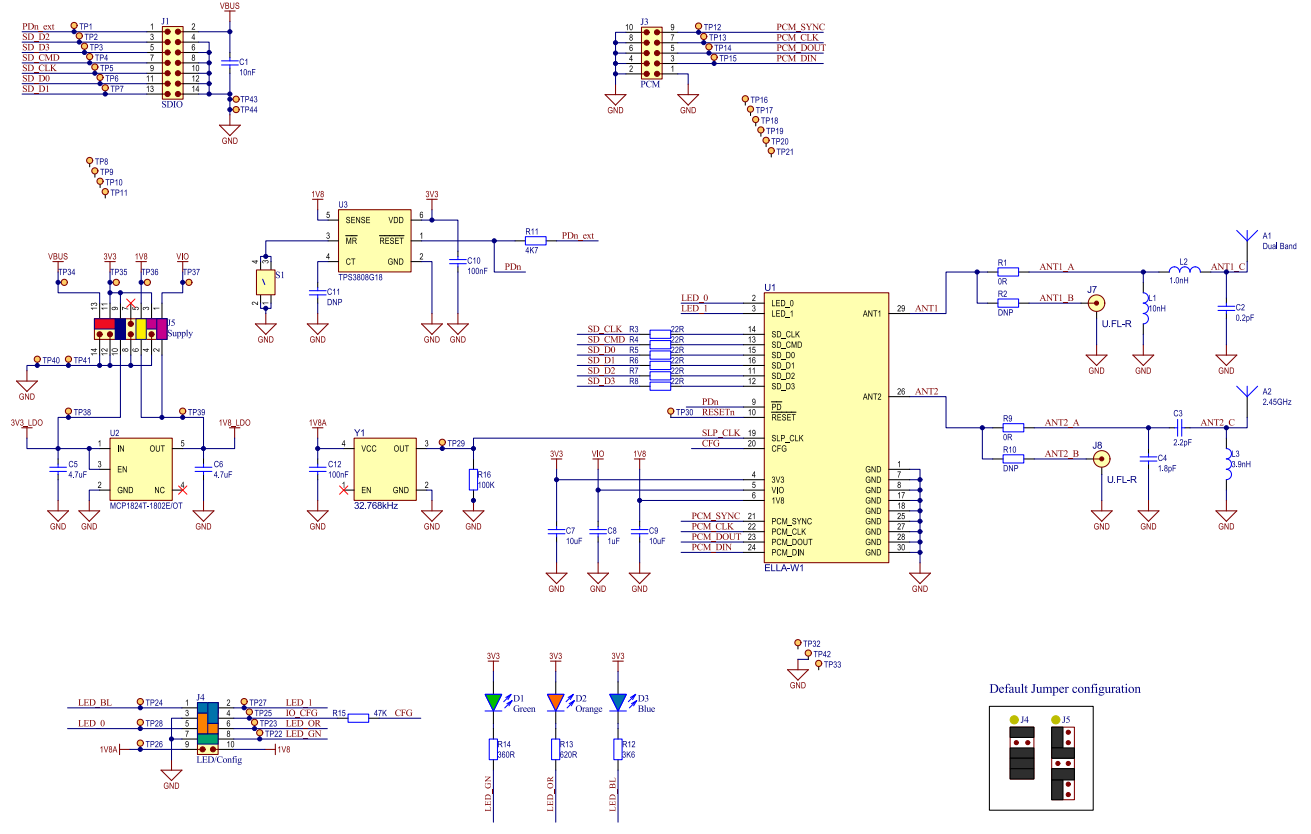

Figure 4: Schematic of the EVB-ELLA-W1 evaluation board

# 3.8 Assembly

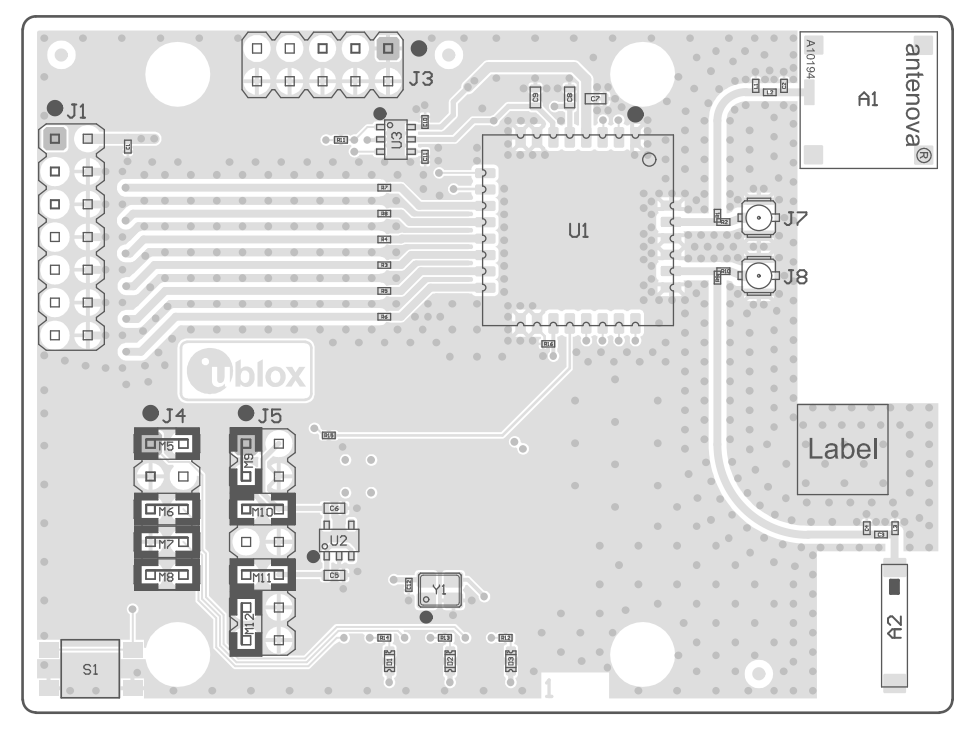

Figure 5: Assembly of the EVB-ELLA-W1 evaluation board

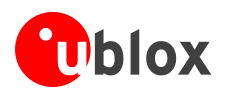

 $\sqrt{2}$ 

# 4 Software

The ELLA-W1 module series is based on the Marvell Avastar 88W8787 chipset and it supports both simultaneous and independent operations of:

- Wi-Fi 802.11a/b/q/n (simultaneous client/station, access point and Wi-Fi Direct operation)
- Bluetooth v3.0+HS (also compliant with Bluetooth v2.1+EDR).

The ELLA-W1 modules connect to the host processor through an SDIO interface.

From the software point of view, the ELLA-W1 series modules contain only calibration data and basic operation settings in an on-board EEPROM and thus require a host-side driver and a firmware to run. Each base software package contains the following:

- A firmware image that has to be downloaded to the module on system start and
- A driver, which is placed between the bus driver(s) and the attached network stacks.

Various control tools are also included optionally.

## 4.1 Linux driver branches

Currently, the following three different driver branches are available for the Linux operating system:

- Marvell automotive drivers (firmware versions 14.44.xx)
- Marvell non-automotive Linux/Android drivers (firmware versions 14.66.xx)
- Open source drivers (mwifiex driver from Linux-mainline)
- The Software section of this manual describes only the Marvell reference drivers, which can be obtained through u-blox support. The open source drivers are not officially supported by u-blox.

The automotive and non-automotive driver branches support the main features like parallel access point, station and Wi-Fi Direct operation, and Bluetooth. Refer to the Release Notes that is bundled with each driver release for a list of supported driver features. Generally it is recommended to use the robust automotive drivers for nonautomotive projects.

## 4.1.1 Sleep clock restrictions

The following conditions are applicable for the **automotive firmware**:

- No 32 kHz sleep clock is required.  $\bullet$
- If no sleep clock is designed in, then the automotive driver/firmware release must be used, as this alone supports a configuration without sleep clock.

The following conditions are applicable for general purpose applications:

- Use of an external 32 kHz sleep clock is mandatory.
- Any driver/firmware release can be used with the above configuration.  $\bullet$

The 32 kHz sleep clock is used for Wi-Fi and Bluetooth low-power modes. Hence, a design without an external sleep clock will have restricted Wi-Fi power saving capabilities and no Bluetooth power saving modes. In this case, the automotive firmware release must be used.

## 4.2 Driver and firmware architecture

The software for the ELLA-W1 modules is split into the following parts:

- The Wi-Fi and Bluetooth driver, running on the host system  $\bullet$
- The device firmware, which runs on the module itself

The host drivers interface with the bus drivers and upper layer protocol stacks of the Linux system.

## 4.2.1 Wi-Fi driver

The basic architecture of the Wi-Fi subsystem is typical of a thick firmware architecture, where the Wi-Fi firmware handles all 802.11 MAC management tasks.

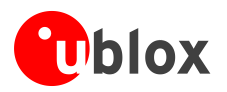

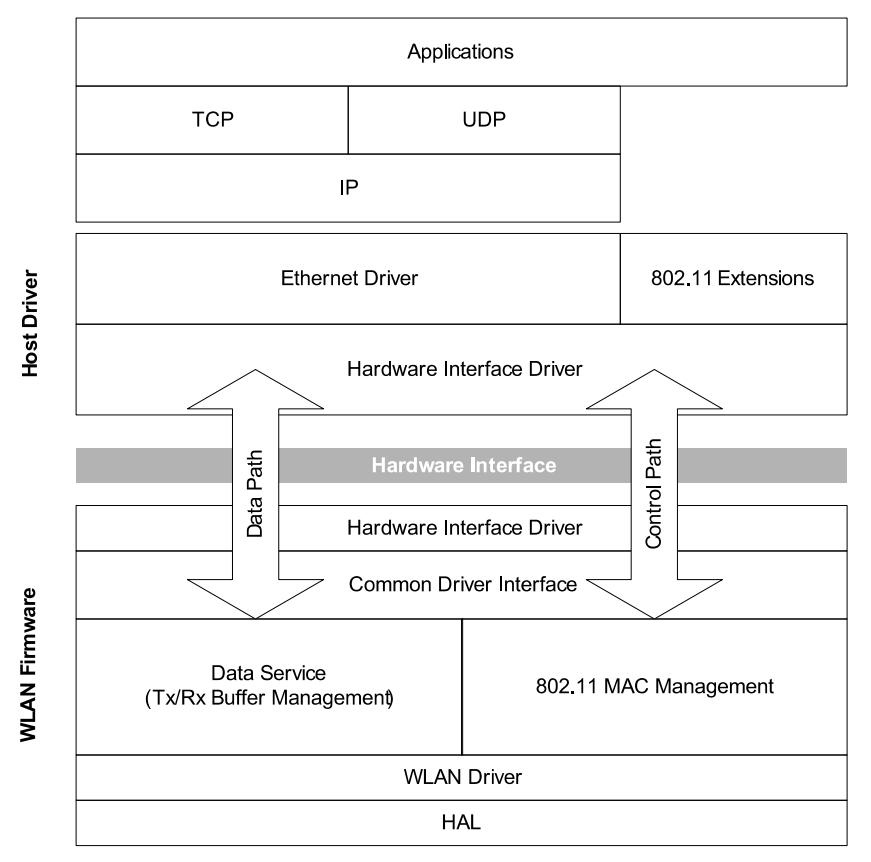

Figure 6: Basic Wi-Fi driver and firmware architecture

The following steps are performed while loading the Wi-Fi host driver:

- The driver registers itself with the MMC/SDIO bus driver.  $\bullet$
- Upon successful registration, the bus driver calls the Wi-Fi driver's probe handler, when the module is detected.
- The probe handler allocates and initializes internal structures, registers the interrupt service routine and  $\bullet$ starts the main driver threads.
- The firmware image is downloaded to the module and the hardware is initialized.  $\bullet$
- Network devices such as STA, AP, and WFD are registered.  $\bullet$

## 4.2.2 Bluetooth driver

The standard Bluetooth protocol stack in Linux is provided by BlueZ. The Bluetooth driver for the ELLA-W1 module series is a client driver that runs on top of the MMC/SDIO bus driver and it does the following:

- Forwards the data and commands between upper protocol stack layers and the firmware.  $\bullet$
- Handles some private commands that are used as handshake between the driver and firmware only.

On loading the driver, it registers with the bus driver, downloads the firmware, if not already loaded by the Wi-Fi driver, and registers a new HCI device with the BlueZ stack.

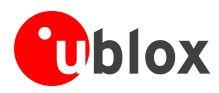

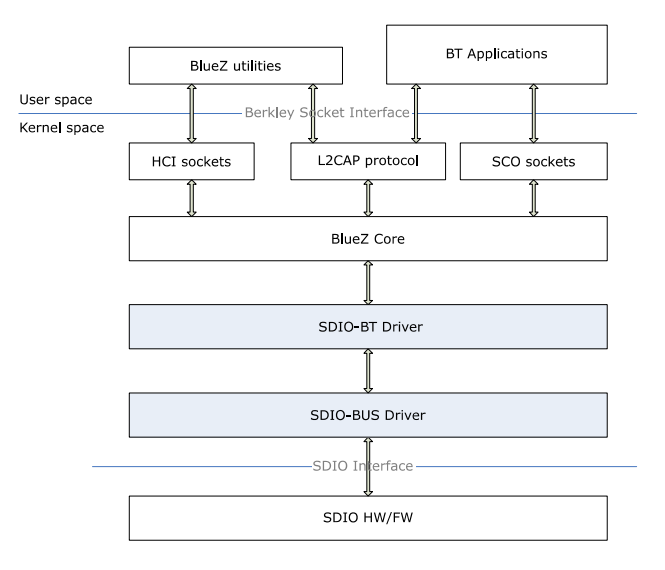

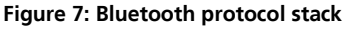

Another driver for Bluetooth is also available in the reference driver package, which is not bound to BlueZ, instead it exports a character device, which can be used by third-party user space Bluetooth stacks.

## 4.3 Compiling the drivers

## 4.3.1 Prerequisites

## 4.3.1.1 Reference drivers

The versions of the Marvell Linux reference drivers/firmware package and the Linux OS that are used for this document are:

- Marvell Linux reference driver 14.44.35.p233-M2614525 (automotive version)
- Linux 3.19.8

The drivers should be able to support Linux kernel versions from 2.6.31 to 4.1. Older or more recent kernels might require some patches due to changed kernel APIs. Patches for compiling the Marvell driver branches on the u-blox EVK-W16 reference platform, which is currently running a 3.19.8 kernel, can be provided on request.

**PER** The reference drivers for the ELLA-W1 module series are developed by Marvell and can be re-distributed by u-blox to customers after signing a license agreement [1].

## 4.3.1.2 Kernel configuration

The drivers for the ELLA-W1 series modules depend on the MMC/SDIO stack of the Linux kernel; thus it must be enabled on the target system. For configuration, the Linux reference driver supports the following two driver API options:

- The old Linux wireless extensions (WEXT) interface  $\bullet$
- The new cfg80211 configuration API

To enable these APIs on the target system, the following must be selected in the kernel configuration (CONFIG WIRELESS EXT cannot be selected directly, so a driver that depends on it, such as hostap or zd1201 must be selected):

```
CONFIG_WIRELESS_EXT=y
CONFIG WEXT PRIV=y
CONFIG_CFG80211=y
```
Listing 1: Kernel .config

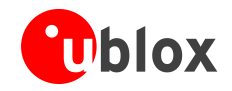

 $\sqrt{2}$ 

For older kernels (<3.2), use compat-wireless (now named backports) to provide recent versions of the kernel's 802.11 APIs to support all the driver features. In this case, cfg80211 has to be compiled as a module (CONFIG\_CFG80211=m).

## 4.3.2 Extracting package content

The Marvell driver package contains the firmware image, the Wi-Fi/Bluetooth driver sources and also a release notes that describes the tested hardware platform, supported features, bug fixes and known limitations of the release. The package comes as several archives that are packed into each other. Follow the steps mentioned below to extract the Marvell driver package:

```
unzip SD-UAPSTA-BT-FM-8787-FC13-MMC-14.44.35.p233-M2614525_AX-GPL.zip
tar xf SD-UAPSTA-BT-FM-8787-FC13-MMC-14.44.35.p233-M2614525_AX-GPL.tar
for i in *.tgz; do tar xzf $i; done
```
Once you remove the archives, you should find something similar to the following in your working directory:

```
- FwImage/
 └── sd8787_uapsta.bin
                                # binary firmware image
- SD-UAPSTA-BT-FM-8787-FC13-MMC-14.44.35.p233-M2614525 AX-GPL/
  \leftarrow mbtc_src/
                              # character device driver for 3rd party user space Bluetooth stacks
    — mbt_src/
                               # driver for the Linux Bluetooth stack bluez
  L wlan_src/
                               # Wi-Fi driver and tools sources
      \longleftarrow Makefile
       - mapp/
                              # user space tools for configuration, sample config files
      \leftarrow mlan/
                              # OS independent driver sources
        - mlinux/
                               # Linux specific driver sources
        = [\ldots]
```
## 4.3.3 Compile-time configuration

The Wi-Fi driver has several compile-time configuration options that can be set in the driver's Makefile. Change to the wlan\_src subdirectory and ensure that the following are enabled:

```
# Enable STA mode support
CONFIG_STA_SUPPORT=y
# Enable uAP mode support
CONFIG_UAP_SUPPORT=y
# Manufacturing firmware support
CONFIG_MFG_CMD_SUPPORT=y
```
#### **Listing 2: Makefile**

The manufacturing firmware support is required, if the driver is used with the "Manufacturing and Labtools" packages, which can be used for setting up test modes for certification [4].

## 4.3.4 Building

### 4.3.4.1 Prepare kernel sources

Primarily, ensure that your kernel is prepared for compiling external kernel modules. For this, change to the kernel's source directory and run the following:

```
make modules_prepare
```
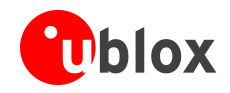

 $\sqrt{2}$ 

"make modules\_prepare" will not build Module.symvers even if CONFIG\_MODVERSIONS is set; therefore, a full kernel build must be executed to make module versioning work.

## 4.3.4.2 Wi-Fi driver and tools

To compile the Wi-Fi drivers and tools, go to the wlan\_src subdirectory in driver packages and run 'make build'. For cross-compilation, you should specify the target architecture, cross-toolchain prefix and the directory with the kernel sources used to build the kernel on the target system, that is:

- $#e.g.:$
- # ARCH=arm
- # CROSS\_COMPILE=arm-poky-linux-gnueabi-
- # KERNELDIR=/home/user/work/linux-3.19.8/

make ARCH=\${ARCH} CROSS COMPILE=\${CROSS COMPILE} KERNELDIR=\${KERNELDIR} build

This command will build the Wi-Fi kernel modules and all the included user space applications. The build results will be copied to . . /bin sd8787/, relative to the wlan src directory. The following table summarizes the content of the Wi-Fi build results directory:

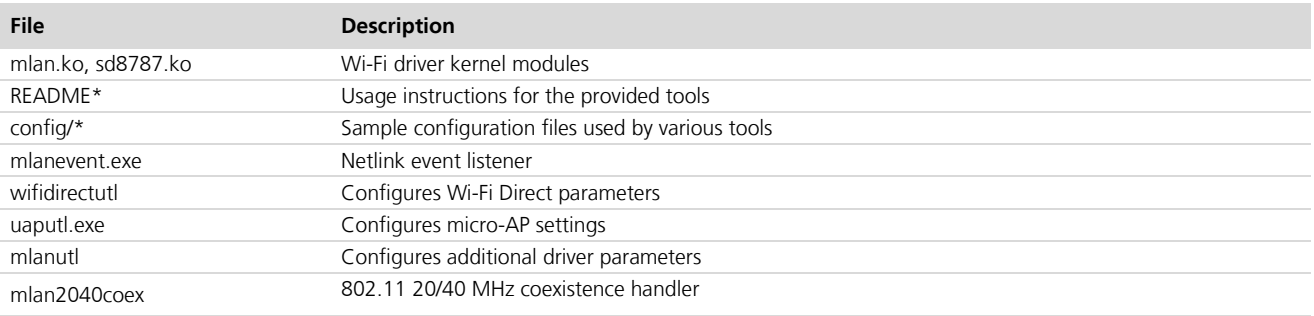

Table 8: Content of the Wi-Fi build results directory

### 4.3.4.3 Bluetooth driver and tools

To compile the BlueZ Bluetooth driver and tools, go to the driver packages's mbt\_src subdirectory and run 'make build' again (see Wi-Fi driver for cross-compilation). The build results will be copied to the directory. /bin sd8787 bt/. The following table summarizes the content of the Bluetooth build results directory:

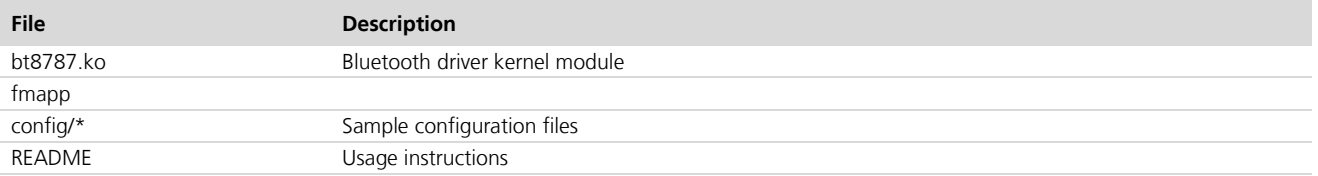

Table 9: Content of the Bluetooth build results directory

## 4.4 Deploying the software

The following steps describe how to install the drivers, firmware, and provided tools on the target system:

- 1. Copy the application binaries to an appropriate location on the target file system and add it to the \$PATH environment variable, if required.
- 2. The kernel modules should be copied to somewhere below the modules directory of the kernel, for example, /lib/modules/3.19.8/updates/. Run the depmod command afterwards to update the module dependencies and to have the modules findable by the modprobe utility.

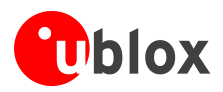

3. Copy the firmware image file sd8787\_uapsta.bin from the driver package's FwImage directory to the directory /lib/firmware/mrvl/ on the target file system.

An example deployment is shown below:

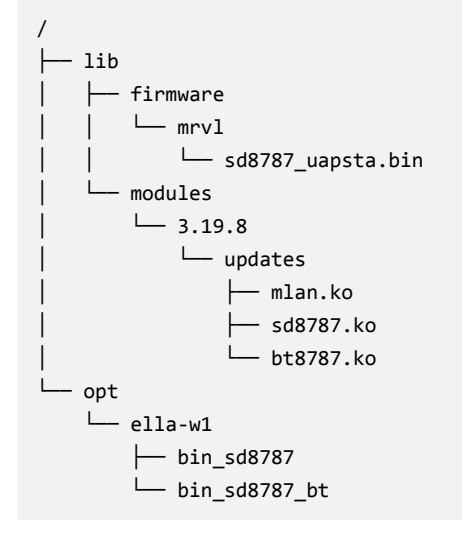

Listing 3: Example target file system

## 4.4.1 Blacklisting the mwifiex driver

If the target system includes the open source mwifiex driver, make sure to use the correct firmware image by replacing the existing one and that the mwifiex driver is blacklisted to prevent it from being loaded automatically. To blacklist the mwifiex kernel modules, add the following lines to a file under /etc/modprobe.d/, for example in /etc/modprobe.d/blacklist.conf:

blacklist mwifiex blacklist mwifiex sdio

Listing 4: Blacklisting mwifiex

```
\triangle
```
## Blacklisting will not work for drivers that are built into the kernel image rather than as a kernel module.

## 4.4.2 Additional software requirements

Some additional packages that are recommended for installation on the target system are mentioned in the following table:

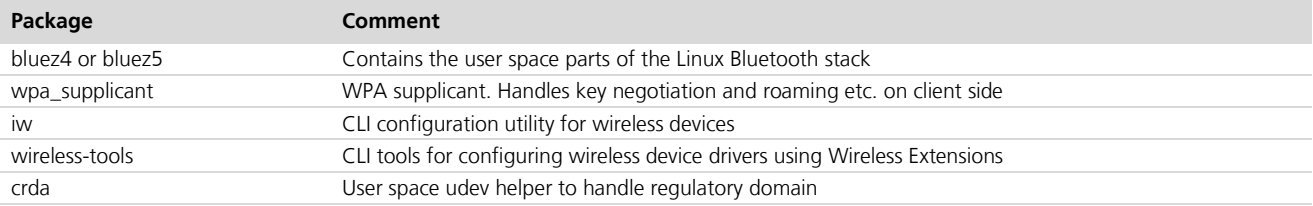

Table 10: Recommended additional software packages

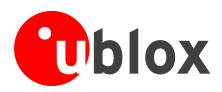

# 4.5 Loading the drivers

## 4.5.1 Wi-Fi

If the kernel modules were installed correctly, you can load them by simply issuing the following command

modprobe sd8787 cfg80211 wext=0xf

Else, you have to load them separately using the insmod command.

This will automatically load the sd8787 kernel module and all its dependencies, such as mlan or cfg80211. The cfg80211\_wext=0xf module parameter in the above-mentioned example informs the driver to enable support for the wireless extensions interface and for the cfg80211 configuration API. A full description of the available module parameters is given in the README files and also in the 'modinfo sd8787' command. If the drivers are successfully loaded, you should see them in the list of loaded modules as shown below:

 $\mathbb{Q}$ 

The internal name for the sd8787 module is sd8xxx.

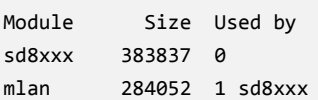

#### Listing 5: Ismod output

When the module is detected on the SDIO interface, the driver will automatically download the firmware to it, initialize the hardware, and register the network interfaces.

```
mmc1: new high speed SDIO card at address 0001
wlan: Loading MWLAN driver
vendor=0x02DF device=0x9119 class=0 function=1
SDIO: max_segs=1024 max_seg_size=33553920
rx_work=0 cpu_num=1
wlan: Enable TX SG mode
wlan: Enable RX SG mode
Wlan: FW download over, firmwarelen=453696 downloaded 453696
WLAN FW is active
fw_cap_info=0xf03, dev_cap_mask=0xffffffff
wlan: version = SD8787-14.44.35.p233-M2614525-GPL-(FP44)
wlan: Driver loaded successfully
```
### Listing 6: Kernel log after inserting the SDIO card

You should be able to see the following new network interfaces (for example using the 'ifconfig -a' or 'iw dev' commands):

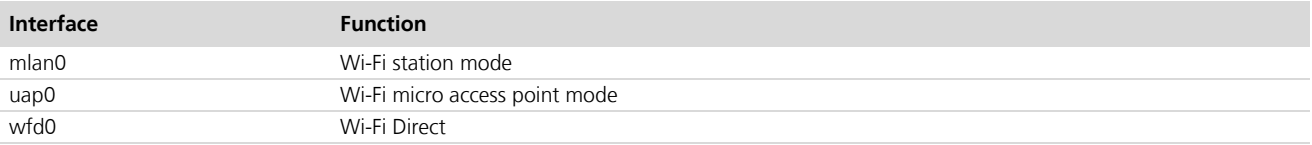

The version of the loaded firmware can be verified for example, by using one of the following commands:

```
$ mlanutl mlan0 version
Version string received: SD8787-14.44.35.p233-M2614525-GPL-(FP44)
$ iwpriv mlan0 version
mlan\thetaversion:SD8787-14.44.35.p233-M2614525-GPL-(FP44)
```
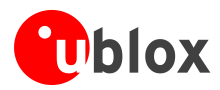

## 4.5.2 Bluetooth

To load the Bluetooth driver:

modprobe bt8787

This will register a new Bluetooth device (hci0 in this case). The firmware download will be skipped if the Wi-Fi driver has already been loaded.

```
$ hciconfig
hci@:Type: BR/EDR Bus: SDIO
         BD Address: 00:06:C6:46:DF:7B ACL MTU: 1021:6 SCO MTU: 120:6
         UP RUNNING PSCAN
         RX bytes:656 acl:0 sco:0 events:28 errors:0
         TX bytes:986 acl:0 sco:0 commands:28 errors:0
```
## 4.5.3 Unloading the drivers

To unload the drivers, bring all the interfaces down first and then remove the modules using:

rmmod mlan sd8xxx bt8xxx

## 4.6 Usage examples

## 4.6.1 Wi-Fi access point mode

The following example configures and starts an access point using the provided Marvell tools. A more detailed description of the uaput exe tool and its parameters can be found in the README\_UAP file from the driver package.

```
uaputl.exe sys_cfg_ssid ELLA-W1
                                                                   # set AP SSID to "ELLA-W1"
# set AP primary channel to 36 (5GHz band), with secondary channel above:
uaputl.exe sys_cfg_channel 36 2
# enable 802.11n mode with short guard interval, 40MHz channel bandwidth:
uaputl.exe sys_cfg_11n 1 0x116e 3 0 0xff
uaputl.exe sys_cfg_rates 0xc 0x12 0x18 0x24 0x30 0x48 0x60 0x6c
uaputl.exe sys_cfg_80211d state 1 country US
                                                                   # enable 802.11d, set country
# configure encryption:
uaputl.exe sys_cfg_auth 0
uaputl.exe sys_cfg_protocol 32
                                                                   # WPA2
uaputl.exe sys_cfg_wpa_passphrase topsecret
                                                                   # passphrase "topsecret"
uaputl.exe sys_cfg_cipher 8 8
                                                                   # CCMP
uaputl.exe bss_start
                                                                   # start the AP
```
#### Listing 7: Create a Wi-Fi access point

To assign an IP address to the access point interface:

ifconfig uap0 192.168.1.1

Additionally, it is recommended to use a DHCP server on the interface.

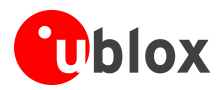

## 4.6.2 Wi-Fi station mode

#### $4.6.2.1$ **Using Marvell tools**

This example will connect the ELLA module as a station to an access point. A description of the used commands and parameters can be found in the provided README and README\_MLAN files.

```
mlanutl mlan0 countrycode US
mlanutl mlan0 passphrase "1;ssid=MyAP;passphrase=12345678"
mlanutl mlan0 reassoctrl 1
mlanutl mlan0 assocessid MyAP
udhcpc -i mlan0
```
- # set countrycode
- # set passphrase for WPA/WPA2
- # turn on re-association
- # connect to AP with SSID "MyAP"
- # request IP address per DHCP

### Listing 8: Connect to an access point (AP) in station mode

## 4.6.2.2 Using wpa\_supplicant

It is also possible to let wpa supplicant handle the connection to the access point. For this, create a configuration file containing the following network settings:

```
ctrl interface=/var/run/wpa supplicant
ap_scan=1
network={
    scan<sub>_</sub>ssid=1
    ssid="MyAP"
    key_mgmt=WPA-PSK
    psk="12345678"
\mathcal{E}
```
#### Listing 9: wpa\_supplicant.conf

Then run the wpa supplicant daemon using the configuration file:

```
wpa_supplicant -D n180211 -i mlan0 -c /etc/wpa_supplicant.conf -B
```
To configure the IP address through DHCP:

udhcpc -i mlan0

## 4.6.3 Wi-Fi Direct

Refer to ELLA-W1 Wi-Fi Direct application note [3].

## 4.6.4 Bluetooth

After loading the Bluetooth driver, an HCI device should be available. To use the HCI device, the interface must be set up first. This can be done using the following hciconfig command from the BlueZ package:

hciconfig hci0 up

To enable any Bluetooth services, the Bluetooth daemon should be started:

### bluetoothd

To verify if the Bluetooth is working, you can issue a scan request to search for remote devices and try to ping them using L2CAP echo requests:

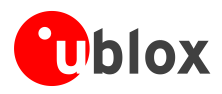

```
$ hcitool -i hci0 scan
Scanning \ldots00:22:58:F8:86:BB
                                ae-sho-bln-test
$ 12ping -i hci0 00:22:58:F8:86:BB
Ping: 00:22:58:F8:86:BB from 00:06:C6:46:DF:7B (data size 44) ...
4 bytes from 00:22:58:F8:86:BB id 0 time 69.75ms
4 bytes from 00:22:58:F8:86:BB id 1 time 56.76ms
[ \ldots ]
```
# 4.7 Driver debugging

Driver debugging is provided via the kernel print function printk and the proc file system. The driver states are recorded and can be retrieved through the proc file system during runtime. The following files containing the debug information are provided (the actual location is dependent on the Linux kernel version):

- /proc/mwlan/config or /proc/net/mwlan/config
- $\bullet$ /proc/mwlan/mlanX/info or /proc/net/mwlan/mlanX/info
- /proc/mwlan/mlanX/debug or /proc/net/mwlan/mlanX/debug

**PED** mlanX is the name of the device node created at runtime. Other possibilities are uapX and wfdX for the acces point and Wi-Fi Direct interfaces respectively.

Debug messages are also printed to the kernel ring buffer through printk calls. These messages can be accessed raw using the /proc/kmsg interface or by the dmesg command. Alternatively, this can also be handled by more advanced logging facilities.

## 4.7.1 Compile-time debug options

The extent to which debug messages are available for printing at runtime is controlled by the CONFIG DEBUG variable in the driver's Makefile. The CONFIG DEBUG variable can have the following values:

- n: debug messages are disabled and not compiled into the driver module  $\bullet$
- 1: all kinds of debug messages can be configured except for MENTRY, MWARN and MINFO. By default  $\bullet$ MMSG, MFATAL and MERROR are enabled.
- 2: all kinds of debug messages can be configured  $\bullet$

## 4.7.2 Runtime debug options

Once debugging is enabled in the Makefile, debug messages can be selectively enabled or disabled at runtime by setting or clearing the corresponding bits of the drydbg parameter:

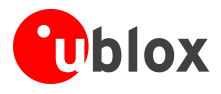

```
bit 0: MMSG
                      PRINTM(MMSG,...)bit 1: MFATAL
                      PRINTM(MFATAL,...)
bit 2: MERROR
                     PRINTM(MERROR, ...)
bit 3: MDATA
                     PRINTM(MDATA, ...)bit 4: MCMND
                     PRINTM(MCMD, \ldots)bit 5: MEVENT
                     PRINTM(MEVENT, ...)
bit 6: MINTR
                      PRINTM(MINTR, \ldots)bit 7: MIOCTL
                      PRINTM(MIOCTL,...)
\ldotsbit 16: MDAT D
                      PRINTM(MDAT D,...), DBG HEXDUMP(MDAT D,...)
bit 17: MCMD_D
                      PRINTM(MCMD_D, ...), DBG_HEXDUMP(MCMD_D, ...)
                      PRINTM(MEVT_D,...), DBG_HEXDUMP(MEVT_D,...)
bit 18: MEVT_D
bit 19: MFW_D
                      PRINTM(MFW_D,...), DBG_HEXDUMP(MFW_D,...)
bit 20: MIF_D
                      PRINTM(MIF_D,...), DBG_HEXDUMP(MIF_D,...)
\mathbf{1}bit 28: MENTRY
                      PRINTM(MENTRY, ...), ENTER(), LEAVE()
bit 29: MWARN
                      PRINTM(MWARN,...)
bit 30: MINFO
                      PRINTM(MINFO, ...)
```
The value of drvdbg can be given as a module parameter when the driver is loaded, by writing to the proc file system's debug file or by setting it via the iwpriv or mlanutl tool.

iwpriv mlan0 drvdbg iwpriv mlan0 drvdbg 0 echo "drvdbg=0x7" > /proc/mwlan/mlan0/debug mlanutl mlan0 drvdbg -1

- # Get the current driver debug mask
- # Disable all debug messages
- # enable MMSG, MFATAL and MERROR
- # Enable all debug messages

**Listing 10: Debug examples** 

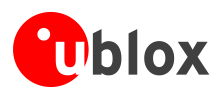

# **Appendix**

# A Glossary

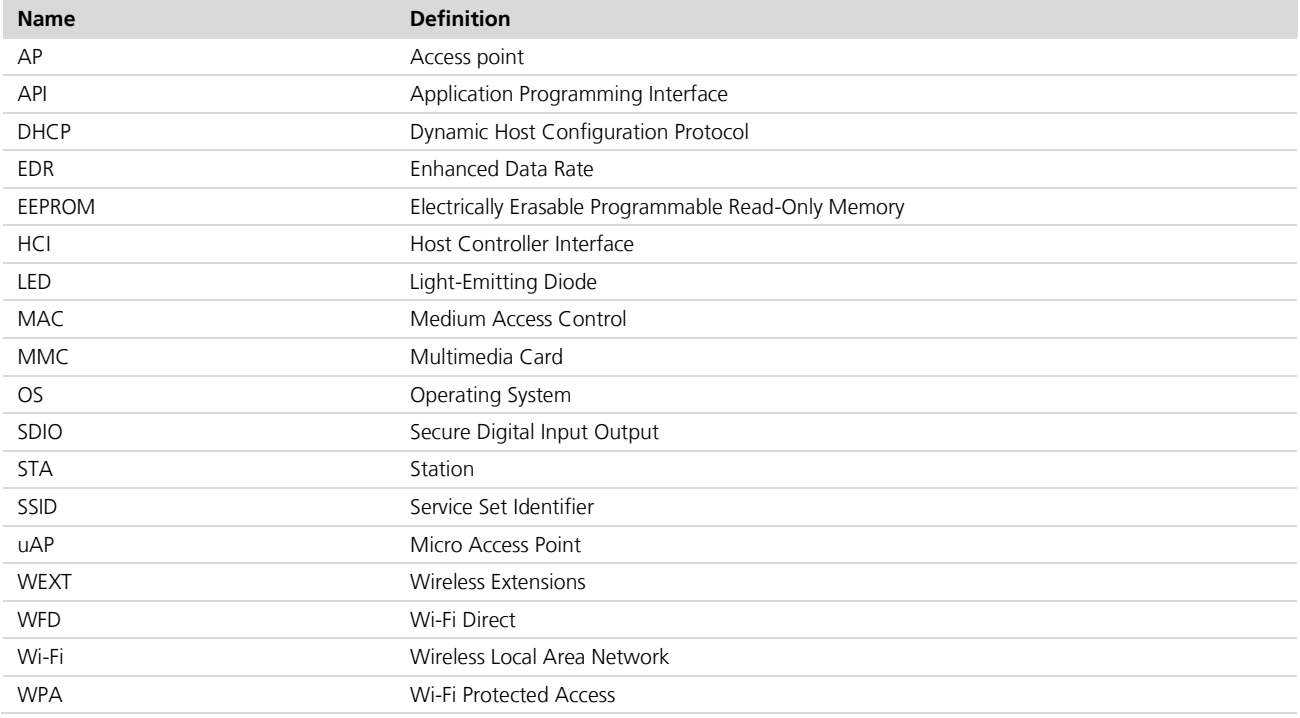

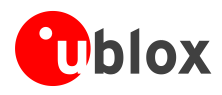

# **Related documents**

- $[1]$ u-blox Limited Use License Agreement for Marvell SW platform and OSS Deliverables
- $[2]$ ELLA-W1 series Data sheet, Docu.No. UBX-15004476
- $[3]$ ELLA-W1 Wi-Fi Direct Application note, Docu.No. UBX-15014432
- $[4]$ Radio Test Guide Application Note, Docu.No. UBX-15014433
- $[5]$ Sample card reader for Linux: Sonnet SDXC UHS-I Pro Reader/Writer ExpressCard/34 http://www.sonnettech.com/product/sdxcproreader.html

# **Revision history**

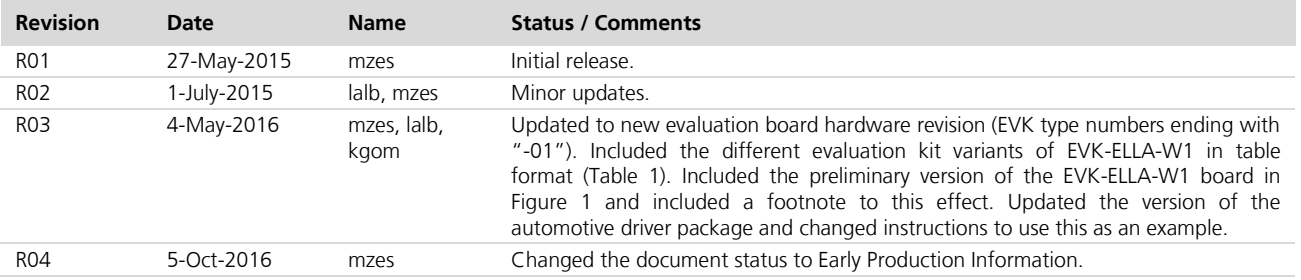

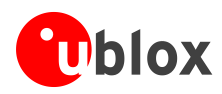

# **Contact**

For complete contact information visit us at www.u-blox.com.

#### u-blox Offices

#### North, Central and South America

#### u-blox America, Inc.

Phone: +1 703 483 3180 E-mail: info\_us@u-blox.com

#### **Regional Office West Coast:**

+1 408 573 3640 Phone: E-mail: info\_us@u-blox.com

#### **Technical Support:**

Phone: +1 703 483 3185 F-mail: support\_us@u-blox.com

### **Headquarters** Europe, Middle East, Africa

u-blox AG

 $\overline{1}$ 

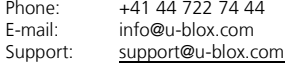

#### Asia, Australia, Pacific

#### u-blox Singapore Pte. Ltd.

+65 6734 3811 Phone: E-mail: info\_ap@u-blox.com Support: support\_ap@u-blox.com

#### **Regional Office Australia:**  $P<sub>f</sub>$

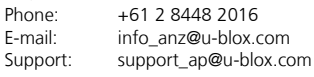

#### Regional Office China (Beijing):

Phone: +86 10 68 133 545 E-mail: info\_cn@u-blox.com Support: support\_cn@u-blox.com

#### Regional Office China (Chongqing): +86 23 6815 1588

Phone: F-mail: info\_cn@u-blox.com Support: support\_cn@u-blox.com

 $E-$ 

#### Regional Office China (Shanghai): +86 21 6090 4832

Phone: F-mail: info cn@u-blox.com Support:

## support\_cn@u-blox.com Regional Office China (Shenzhen):

Phone: +86 755 8627 1083 info\_cn@u-blox.com E-mail: Support: support cn@u-blox.com

#### **Regional Office India:**

Phone: +91 80 4050 9200 E-mail: info\_in@u-blox.com Support: support\_in@u-blox.com

#### Regional Office Japan (Osaka):

Phone: E-mail: Support: +81 6 6941 3660 info\_jp@u-blox.com support\_jp@u-blox.com

+81 3 5775 3850

info\_jp@u-blox.com support\_jp@u-blox.com

#### Regional Office Japan (Tokyo):

Phone: E-mail: Support:

#### **Regional Office Korea:**

Phone: +82 2 542 0861 E-mail: info\_kr@u-blox.com Support: support\_kr@u-blox.com

#### **Regional Office Taiwan:**

+886 2 2657 1090 Phone: E-mail: info\_tw@u-blox.com Support: support\_tw@u-blox.com

# **X-ON Electronics**

Largest Supplier of Electrical and Electronic Components

*Click to view similar products for* [Interface Development Tools](https://www.x-on.com.au/category/Embedded-Solutions/Engineering-Tools/Analog-Digital-IC-Development-Tools/Interface-Development-Tools) *category:*

*Click to view products by* [U-Blox](https://www.x-on.com.au/Manufacturer/U-Blox) *manufacturer:* 

Other Similar products are found below :

[CY4607M](https://www.x-on.com.au/MPN/Cypress/CY4607M) [PEX 8748-CA RDK](https://www.x-on.com.au/MPN/PLXTechnology/PEX8748CARDK) [DP130DSEVM](https://www.x-on.com.au/MPN/TexasInstruments/DP130DSEVM) [DP130SSEVM](https://www.x-on.com.au/MPN/TexasInstruments/DP130SSEVM) [ISO3086TEVM-436](https://www.x-on.com.au/MPN/TexasInstruments/ISO3086TEVM436) [SP338EER1-0A-EB](https://www.x-on.com.au/MPN/Exar/SP338EER10AEB) [ADM00276](https://www.x-on.com.au/MPN/Microchip/ADM00276) [ADM3054WBRWZ-RL7](https://www.x-on.com.au/MPN/AnalogDevices/ADM3054WBRWZRL7) [ADP5585CP-EVALZ](https://www.x-on.com.au/MPN/AnalogDevices/ADP5585CPEVALZ) [PEX8724-CA RDK](https://www.x-on.com.au/MPN/Avago/PEX8724CARDK) [PEX 8732-CA RDK](https://www.x-on.com.au/MPN/PLXTechnology/PEX8732CARDK) [PEX8747-CA RDK](https://www.x-on.com.au/MPN/Avago/PEX8747CARDK) [PS081-EVA-KIT](https://www.x-on.com.au/MPN/ams/PS081EVAKIT) [CHA2066-99F](https://www.x-on.com.au/MPN/UnitedMonolithicSemiconductors/CHA206699F) [AS8650-DB](https://www.x-on.com.au/MPN/ams/AS8650DB) [MLX80104](https://www.x-on.com.au/MPN/Melexis/MLX80104TESTINTERFACE) [TESTINTERFACE](https://www.x-on.com.au/MPN/Melexis/MLX80104TESTINTERFACE) [I2C-CPEV/NOPB](https://www.x-on.com.au/MPN/TexasInstruments/I2CCPEVNOPB) [ISO35TEVM-434](https://www.x-on.com.au/MPN/TexasInstruments/ISO35TEVM434) [KIT33978EKEVB](https://www.x-on.com.au/MPN/NXP/KIT33978EKEVB) [416100120-3](https://www.x-on.com.au/MPN/DigitalView/4161001203) [XR17D158CV-0A-EVB](https://www.x-on.com.au/MPN/Exar/XR17D158CV0AEVB) [XR17V358/SP339-E4-EB](https://www.x-on.com.au/MPN/Exar/XR17V358SP339E4EB) [XR17V358/SP339-E8-EB](https://www.x-on.com.au/MPN/Exar/XR17V358SP339E8EB) [XR18910ILEVB](https://www.x-on.com.au/MPN/Exar/XR18910ILEVB) [XR22804IL56-0A-EB](https://www.x-on.com.au/MPN/Exar/XR22804IL560AEB) [ZSC31150KIT V1.2](https://www.x-on.com.au/MPN/IDT/ZSC31150KITV12) [SCRUBBER-EVM](https://www.x-on.com.au/MPN/TexasInstruments/SCRUBBEREVM) [SI838XISO-KIT](https://www.x-on.com.au/MPN/SiliconLabs/SI838XISOKIT) [73931-3022](https://www.x-on.com.au/MPN/Molex/739313022) [XIO2200AEVM](https://www.x-on.com.au/MPN/TexasInstruments/XIO2200AEVM) [XIB-E](https://www.x-on.com.au/MPN/DigiInternational/XIBE) [XBIB-U-SP](https://www.x-on.com.au/MPN/DigiInternational/XBIBUSP) [TW-DONGLE-USB](https://www.x-on.com.au/MPN/Intersil/TWDONGLEUSB) [EVAL-ADM2483EBZ](https://www.x-on.com.au/MPN/AnalogDevices/EVALADM2483EBZ) [EVAL-ADM2491EEBZ](https://www.x-on.com.au/MPN/AnalogDevices/EVALADM2491EEBZ) [EVB-USB83340](https://www.x-on.com.au/MPN/Microchip/EVBUSB83340) [MAX9921EVKIT](https://www.x-on.com.au/MPN/Maxim/MAX9921EVKIT) [MAXREFDES23DB#](https://www.x-on.com.au/MPN/Maxim/MAXREFDES23DB) [MAX9291COAXEVKIT#](https://www.x-on.com.au/MPN/Maxim/MAX9291COAXEVKIT) [MAX9286COAXEVKIT#](https://www.x-on.com.au/MPN/Maxim/MAX9286COAXEVKIT) [MAX3535EEVKIT+](https://www.x-on.com.au/MPN/Maxim/MAX3535EEVKIT) [MAX3223EEVKIT+](https://www.x-on.com.au/MPN/Maxim/MAX3223EEVKIT) [MAX3100EVKIT](https://www.x-on.com.au/MPN/Maxim/MAX3100EVKIT) [MAX13235EEVKIT](https://www.x-on.com.au/MPN/Maxim/MAX13235EEVKIT) [MAX14970EVKIT#](https://www.x-on.com.au/MPN/Maxim/MAX14970EVKIT) [MAX148X1EVKIT#](https://www.x-on.com.au/MPN/Maxim/MAX148X1EVKIT) [MAX14826EVKIT#](https://www.x-on.com.au/MPN/Maxim/MAX14826EVKIT) [3298](https://www.x-on.com.au/MPN/Adafruit/3298) [XR21B1424IV64-0A-EVB](https://www.x-on.com.au/MPN/Exar/XR21B1424IV640AEVB) [XR21B1421IL24-0A-EVB](https://www.x-on.com.au/MPN/Exar/XR21B1421IL240AEVB)